# **MAGNUM-HW 1RU Enterprise Class Server for MAGNUM User Manual**

© Copyright 2014 - 2016

#### **EVERTZ MICROSYSTEMS LTD.**

5292 John Lucas Drive Burlington, Ontario Canada L7L 5Z9

Phone: +1 905-335-3700 Sales: sales@evertz.com Fax: +1 905-335-3573 Tech Support: service@evertz.com Fax: +1 905-335-7571 Web Page: www.evertz.com Twitter: @EvertzTV

Version 2.2, September 2016

The material contained in this manual consists of information that is the property of Evertz Microsystems and is intended solely for the use of purchasers of MAGNUM-HW series products. Evertz Microsystems expressly prohibits the use of this manual for any purpose other than the operation of the device.

All rights reserved. No part of this publication may be reproduced without the express written permission of Evertz Microsystems Ltd. Copies of this manual can be ordered from your Evertz dealer or from Evertz Microsystems.

*This page left intentionally blank* 

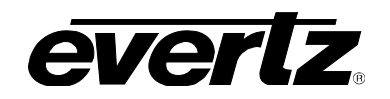

# **TABLE OF CONTENTS**

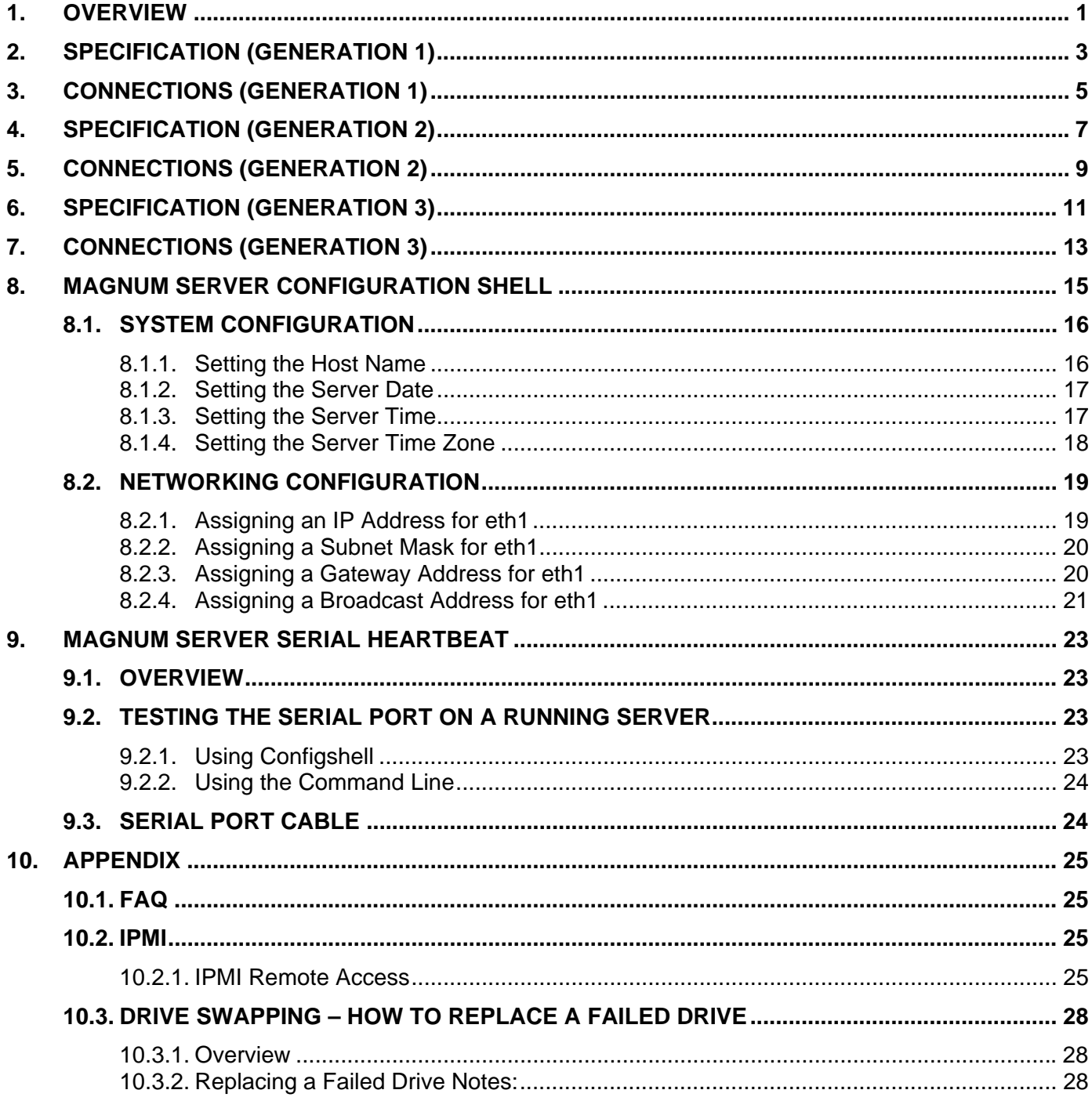

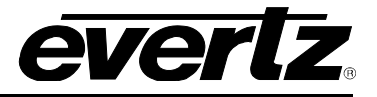

### **Figures**

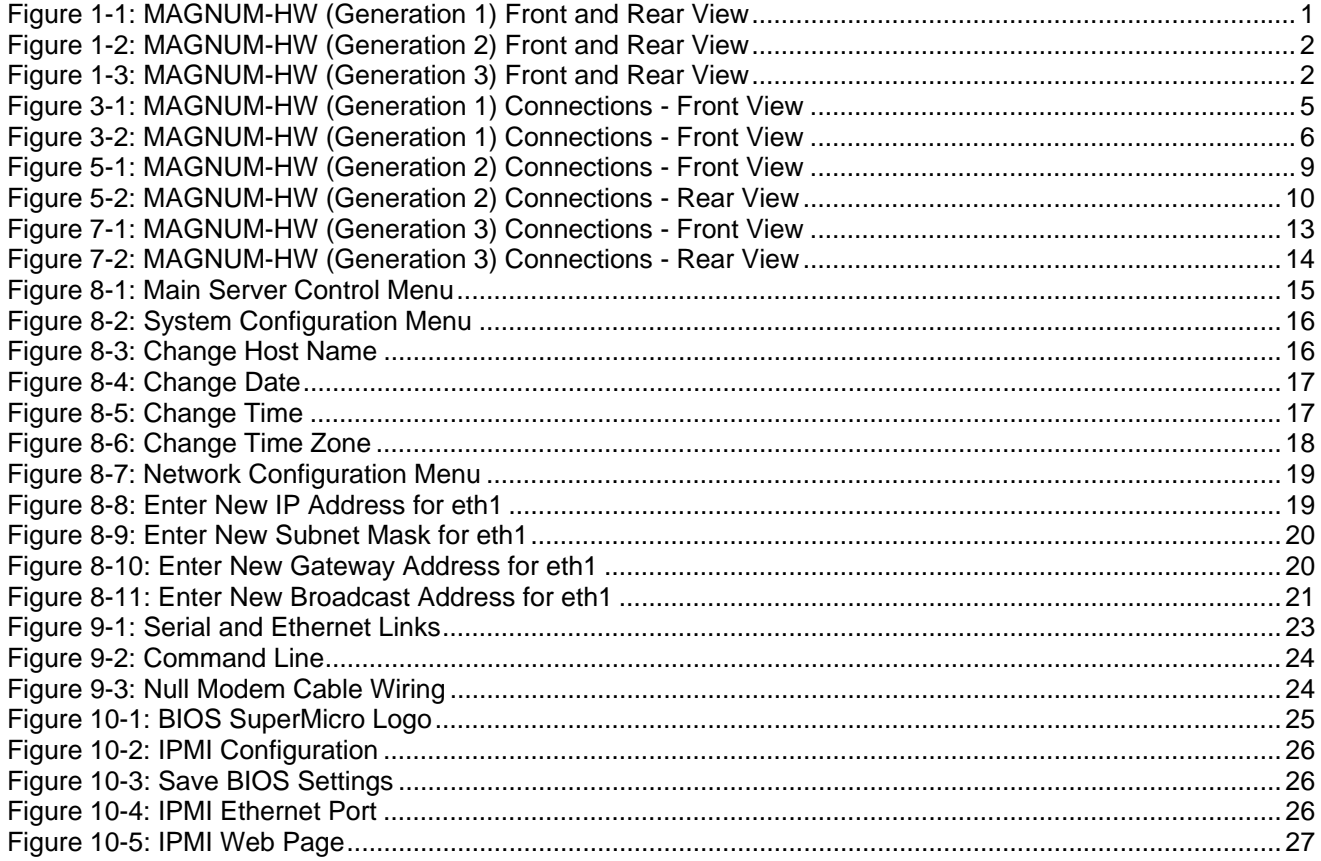

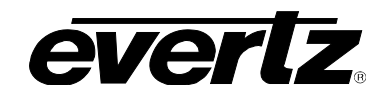

## **REVISION HISTORY**

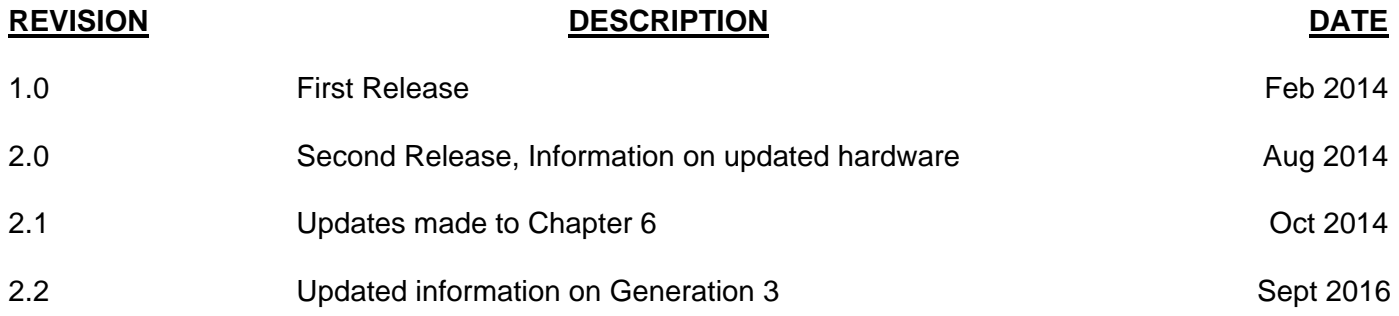

Information contained in this manual is believed to be accurate and reliable. However, Evertz assumes no responsibility for the use thereof nor for the rights of third parties, which may be effected in any way by the use thereof. Any representations in this document concerning performance of Evertz products are for informational use only and are not warranties of future performance either express or implied. The only warranty offered by Evertz in relation to this product is the Evertz standard limited warranty, stated in the sales contract or order confirmation form.

Although every attempt has been made to accurately describe the features, installation and operation of this product in this manual, no warranty is granted nor liability assumed in relation to any errors or omissions unless specifically undertaken in the Evertz sales contract or order confirmation. Information contained in this manual is periodically updated and changes will be incorporated into subsequent editions. If you encounter an error, please notify Evertz Customer Service department. Evertz reserves the right, without notice or liability, to make changes in equipment design or specifications.

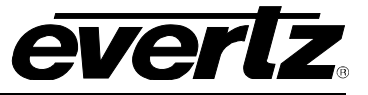

*This page left intentionally blank* 

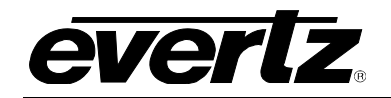

## **1. OVERVIEW**

MAGNUM-HW is the dedicated 1RU Enterprise Class Server hardware that runs the Magnum Control System. There are three generations of hardware in the field, Generation 1, Generation 2 and Generation 3.

#### **Software Pre-installed:**

MAGNUM, requiring only license purchase to activate the MAGNUM modules

#### **Key Features and Benefits (Generation 1):**

- 1RU Enterprise Class Server
- Redundant power supplies
- Linux Operating System
- Supports all MAGNUM software module configurations
- Four Ethernet ports
- RAID 1 / RAID 10 Drive Configuration

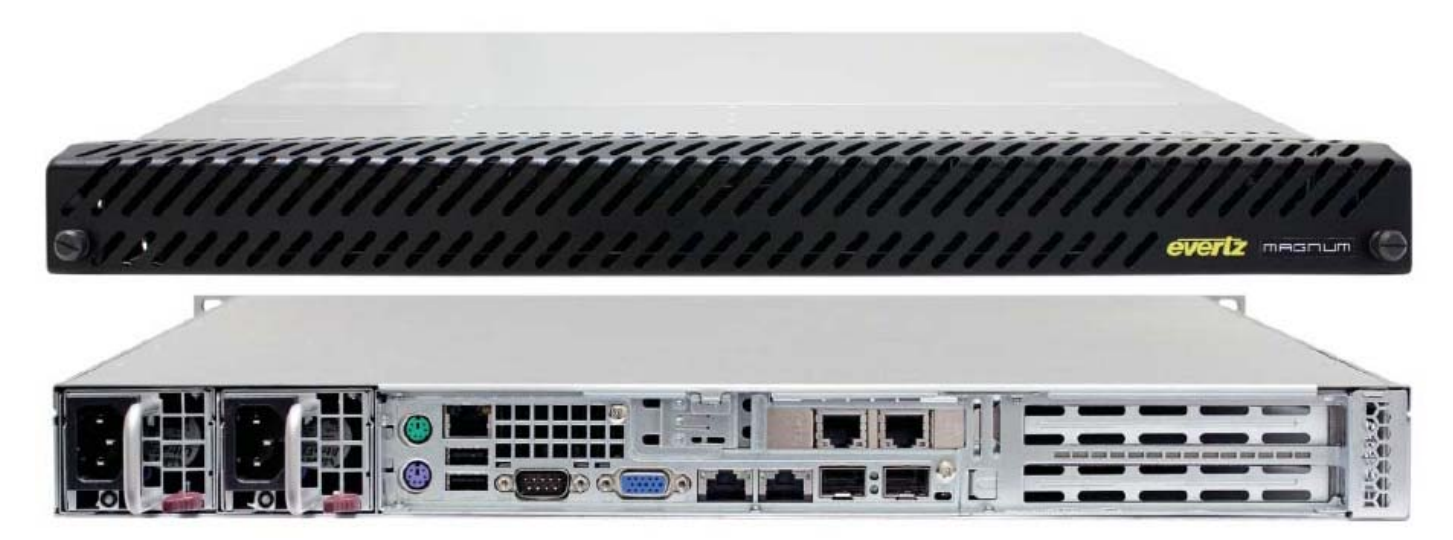

**Figure 1-1: MAGNUM-HW (Generation 1) Front and Rear View** 

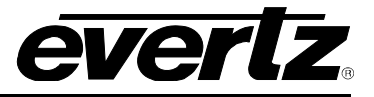

#### **Key Features and Benefits (Generation 2):**

- 1RU Enterprise Class Server
- Redundant power supplies
- Linux Operating System
- Supports all MAGNUM software module configurations
- Six Ethernet ports
- RAID 10 Drive Configuration

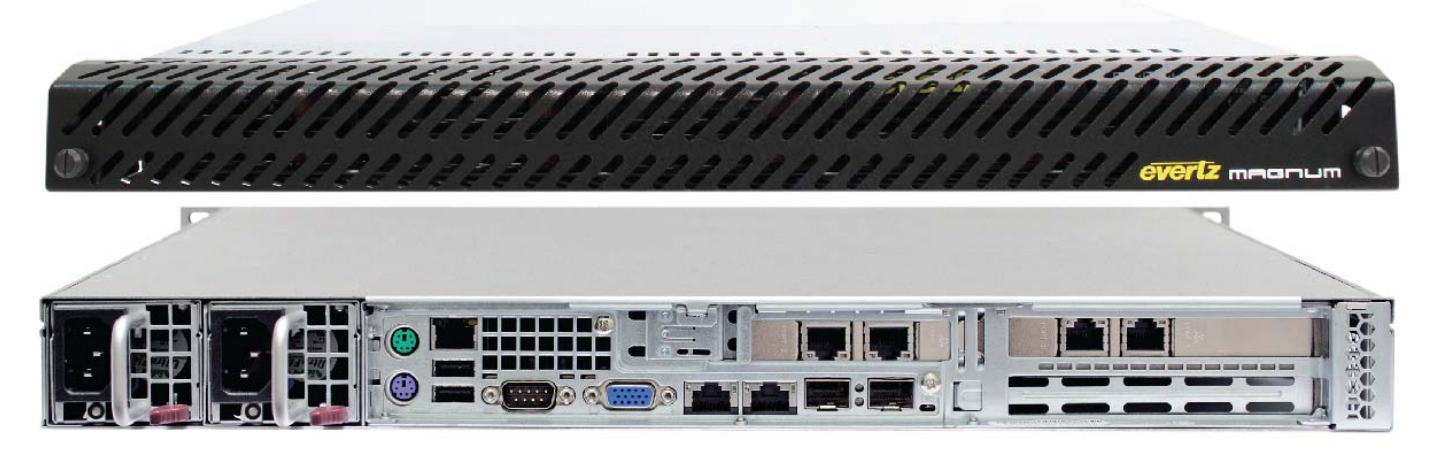

**Figure 1-2: MAGNUM-HW (Generation 2) Front and Rear View** 

#### **Key Features and Benefits (Generation 3):**

- 1RU Enterprise Class Server
- Redundant power supplies
- Linux Operating System
- Software pre-installed: MAGNUM, requiring Supported SFP List: only license purchase to activate
- Supports all MAGNUM Software module configurations
- Four Ethernet Ports
- Four SFP Ports
- RAID 10 Drive Configuration
- - SFPTR-RJ45-SER-AV
	- SFPTR-RJ45-SGM-AV
	- SFP10GB0TR13S

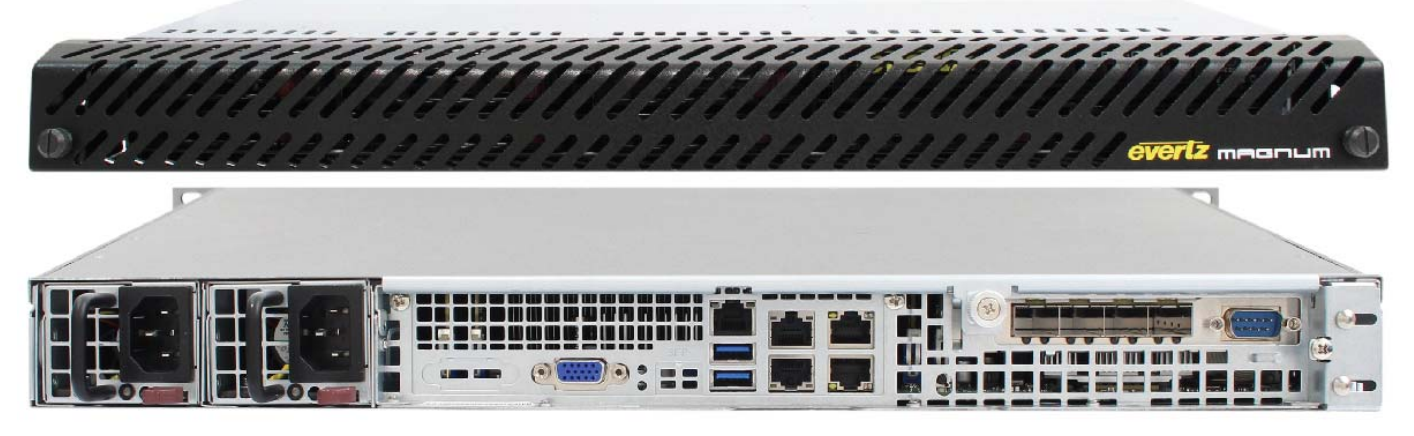

**Figure 1-3: MAGNUM-HW (Generation 3) Front and Rear View**

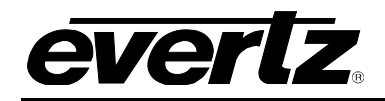

## **2. SPECIFICATION (GENERATION 1)**

#### **Chassis:**

- Form Factor
- 1U Rackmount

#### **Dimensions:**

- Height 1.7" (43mm)<br>• Width 17.2" (437mr
- 17.2" (437mm)
- Depth 26.6" (676mm)
- Gross Weight 43 lbs (19.45 kg)

#### **Front Panel:**

- Buttons
	- o Power On/Off Button
	- o System Reset Button
	- o UID Button

#### **LEDs:**

- Power LED
- Hard drive activity LED
- 2x Network activity LEDs
- System Overheat LED
- Universal Information (UID) LED

#### **System Cooling:**

- 5x Cooling Fans
- 1x Air Shroud

#### **Power Supply:**

- 700W AC-DC high-efficiency power supply with PMBus and I2C
- AC Input: 700W: 100-140 V, 50-60 Hz, 8.5-6 Amp
- DC Output +5V standby: 3 Amp
- DC Output +12V: 58 Amp @ 100-140V

#### **Environmental:**

- Operating Temperature: 10° to 35°C (50° to 95°F)
- Non-operating Temperature: -40° to 70°C (-40° to 158°F)
- Operating Relative Humidity: 8% to 90% (non-condensing)
- Non-operating Relative Humidity: 5 to 95% (non-condensing)

#### **LAN:**

- 4x RJ45 LAN ports
- 2x SFP+ LAN port
- 1x RJ45 Dedicated IPMI LAN port

### **USB:**

• 2x USB rear ports

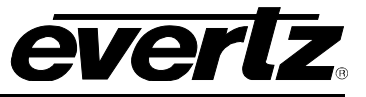

#### **VGA:**

• 1x VGA Port

### **Keyboard / Mouse:**

• PS/2 keyboard and mouse ports

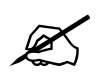

NOTE: A PHYSICAL FIELD UPDATE MAY BE NEEDED TO INSTALL SDVN ON GEN 1<br>HARDWARE. **HARDWARE.** 

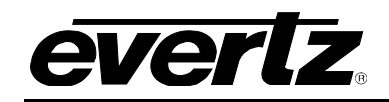

## **3. CONNECTIONS (GENERATION 1)**

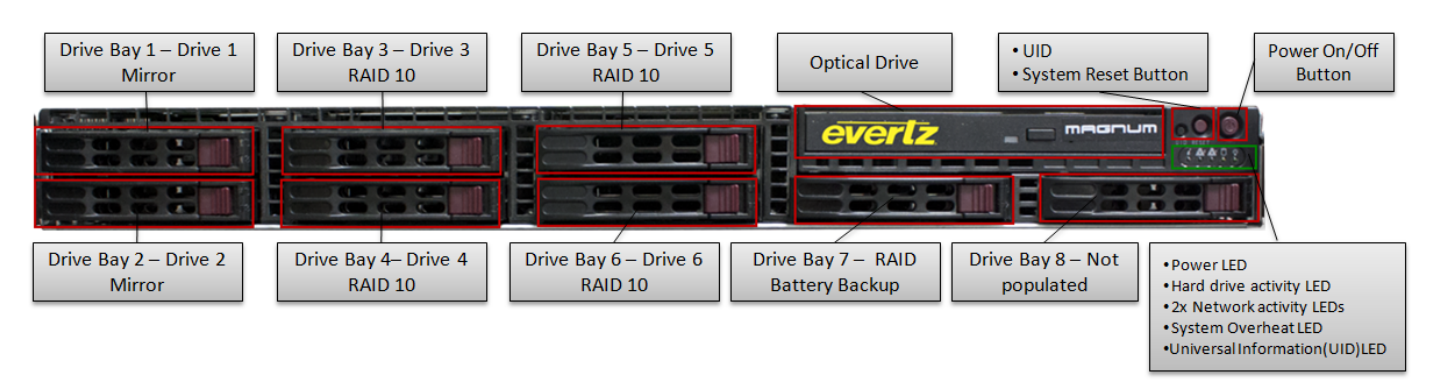

**Figure 3-1: MAGNUM-HW (Generation 1) Connections - Front View** 

#### **Front:**

- Drive Bay 1 Drive 1 Mirror
- Drive Bay 2 Drive 2 Mirror
- Drive Bay 3 Drive 3 RAID 10
- Drive Bay 4 Drive 4 RAID 10
- Drive Bay 5 Drive 5 RAID 10
- Drive Bay 6 Drive 6 RAID 10
- Drive Bay 7 RAID Battery Backup
- Drive Bay  $8 -$  Not populated
- Optical Drive

#### **Front Panel Buttons***:*

- Power On/Off Button
- System Reset Button
- UID Button

#### **Front Panel Status:**

- Power LED
- Hard drive activity LED
- 2x Network activity LEDs
- System Overheat LED
- Universal Information (UID) LED

## **MAGNUM-HW User Manual**

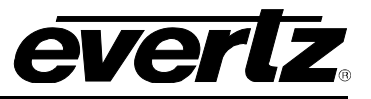

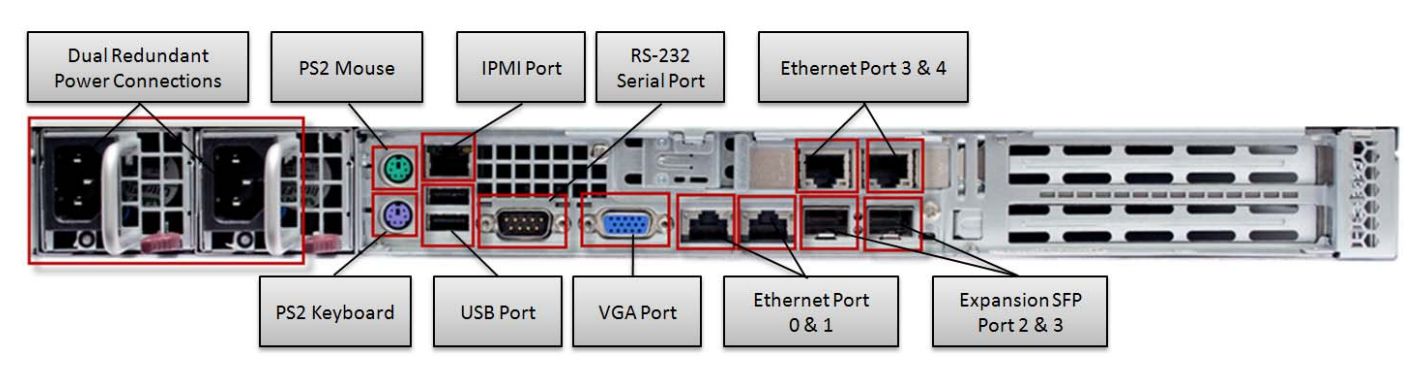

**Figure 3-2: MAGNUM-HW (Generation 1) Connections - Front View** 

#### **Rear:**

- Dual Redundant Power Connections
- PS2 Mouse
- PS2 Keyboard
- IPMI Port
- USB Port
- USB Port
- RS-232 Serial Port
- VGA Port
- Ethernet Port 0
- Ethernet Port 1
- Ethernet Port 3
- Ethernet Port 4
- Expansion SFP Port 2
- Expansion SFP Port 3

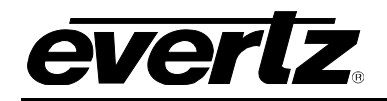

## **4. SPECIFICATION (GENERATION 2)**

#### **Chassis:**

- Form Factor
- 1U Rackmount

#### **Dimensions:**

- Height 1.7" (43mm)
- Width 17.2" (437mm)
- Depth 26.6" (676mm)
- Gross Weight 43 lbs (19.45 kg)

#### **Front Panel:**

- Buttons
	- o Power On/Off Button
	- o System Reset Button
	- o UID Button

#### **LEDs:**

- Power LED
- Hard drive activity LED
- 2x Network activity LEDs
- System Overheat LED
- Universal Information (UID) LED

#### **System Cooling:**

- 5x Cooling Fans
- 1x Air Shroud

#### **Power Supply:**

- 700W AC-DC high-efficiency power supply with PMBus and I2C
- AC Input: 700W: 100-140 V, 50-60 Hz, 8.5-6 Amp
- DC Output +5V standby: 3 Amp
- DC Output +12V: 58 Amp @ 100-140V

#### **Environmental:**

- Operating Temperature: 10° to 35°C (50° to 95°F)
- Non-operating Temperature: -40° to 70°C (-40° to 158°F)
- Operating Relative Humidity: 8% to 90% (non-condensing)
- Non-operating Relative Humidity: 5 to 95% (non-condensing)

#### **LAN:**

- 6x RJ45 LAN ports
- 2x SFP+ LAN port
- 1x RJ45 Dedicated IPMI LAN port

### **USB:**

• 2x USB rear ports

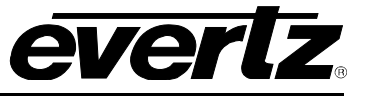

### **VGA:**

• 1x VGA Port

## **Keyboard / Mouse:**

• PS/2 keyboard and mouse ports

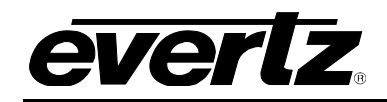

## **5. CONNECTIONS (GENERATION 2)**

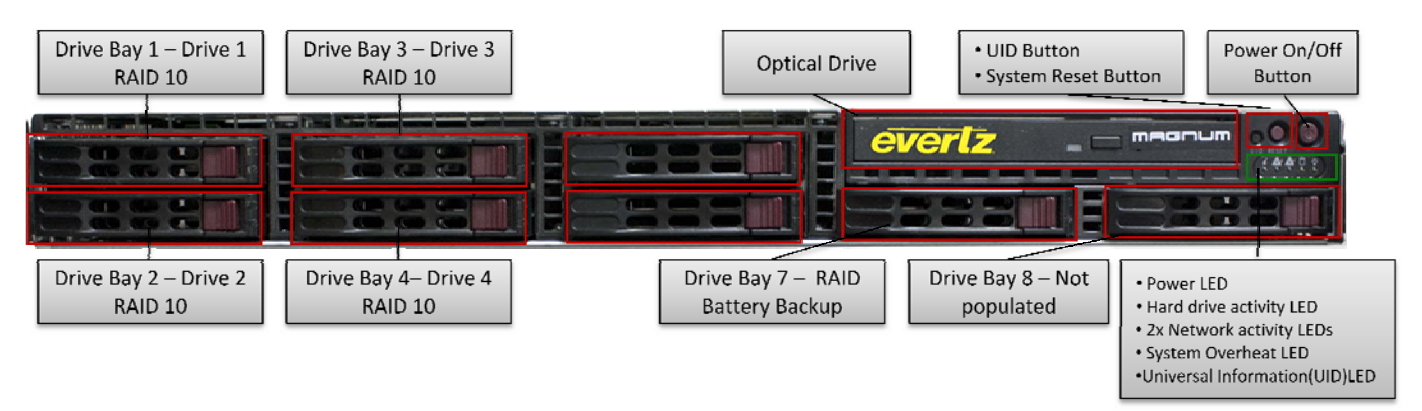

#### **Figure 5-1: MAGNUM-HW (Generation 2) Connections - Front View**

#### **Front:**

- Drive Bay 1 Drive 1 RAID 10
- Drive Bay 2 Drive 2 RAID 10
- Drive Bay 3 Drive 3 RAID 10
- Drive Bay  $4$  Drive 4 RAID 10
- Drive Bay  $5 -$  Not populated
- Drive Bay 6 Not populated
- Drive Bay 7 RAID Battery Backup
- Drive Bay  $8 -$  Not populated
- Optical Drive

#### **Front Panel Buttons***:*

- Power On/Off Button
- System Reset Button
- UID Button

#### **Front Panel Status:**

- Power LED
- Hard drive activity LED
- 2x Network activity LEDs
- System Overheat LED
- Universal Information (UID) LED

## **MAGNUM-HW User Manual**

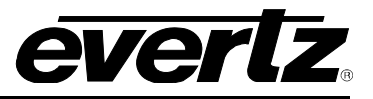

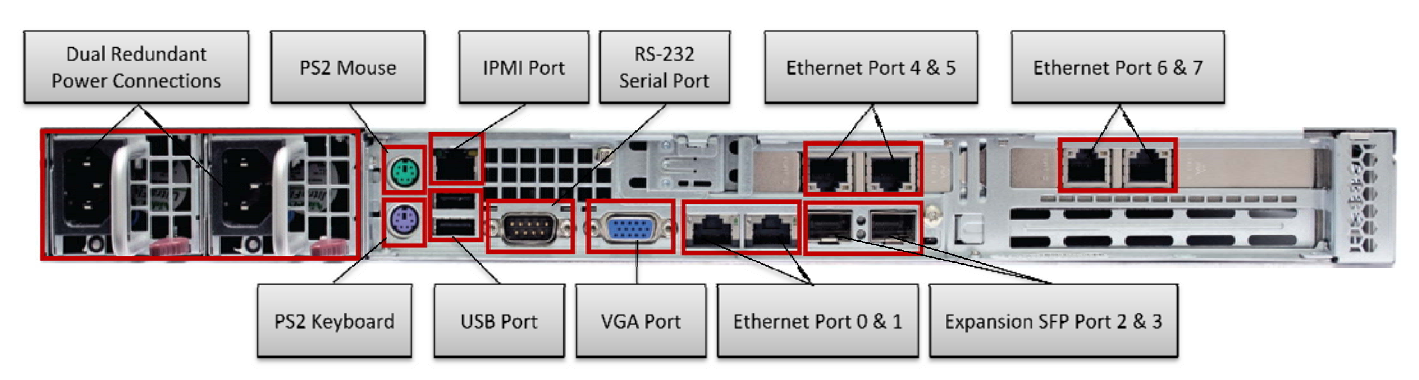

**Figure 5-2: MAGNUM-HW (Generation 2) Connections - Rear View** 

#### **Rear:**

- Dual Redundant Power Connections
- PS2 Mouse
- PS2 Keyboard
- IPMI Port
- USB Port
- USB Port
- RS-232 Serial Port
- VGA Port
- Ethernet Port 0
- Ethernet Port 1
- Ethernet Port 4
- Ethernet Port 5
- Ethernet Port 6
- Ethernet Port 7
- Expansion SFP Port 2
- Expansion SFP Port 3

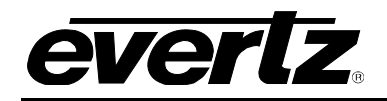

## **6. SPECIFICATION (GENERATION 3)**

#### **Chassis:**

- Form Factor
- 1U Rackmount

#### **Dimensions:**

- Height 1.7" (43mm)
- Width 17.2" (437mm)
- Depth 19.98" (508mm)
- Gross Weight 43 lbs (19.45 kg)

#### **Front Panel:**

- Buttons
	- o Power On/Off Button
	- o System Reset Button
	- o UID Button

#### **LEDs:**

- Power LED
- Hard drive activity LED
- 4x Network activity LEDs
- System Overheat LED
- Universal Information (UID) LED

#### **System Cooling:**

- 4x Cooling Fans
- 1x Air Shroud

#### **Power Supply:**

- 600W AC-DC high-efficiency power supply with PMBus and I2C
- AC Input: 600W: 100-240 V, 50-60 Hz, 7.5-3 Amp
- DC Output +12V standby: 3 Amp
- DC Output +12V: 58 Amp @ 100-140V

#### **Environmental:**

- Operating Temperature: 10° to 35°C (50° to 95°F)
- Non-operating Temperature: -40° to 70°C (-40° to 158°F)
- Operating Relative Humidity: 8% to 90% (non-condensing)
- Non-operating Relative Humidity: 5 to 95% (non-condensing)

#### **LAN:**

- 4x RJ45 LAN ports
- 4x SFP+ LAN port
- 1x RJ45 Dedicated IPMI LAN port

### **USB:**

• 2x USB rear ports

**VGA:** 

• 1x VGA Port

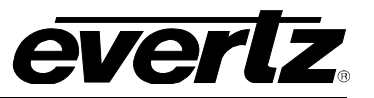

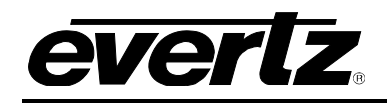

# **7. CONNECTIONS (GENERATION 3)**

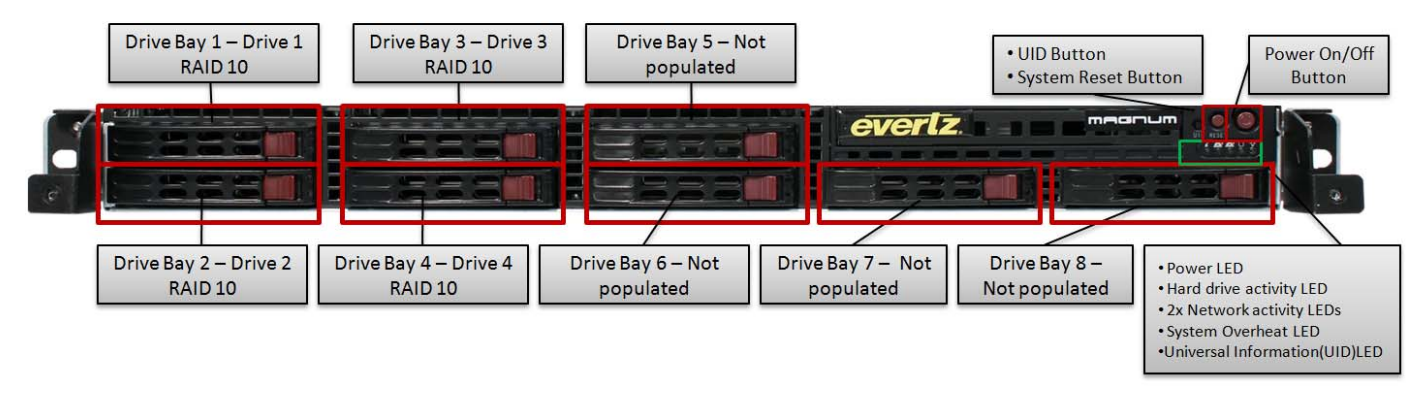

**Figure 7-1: MAGNUM-HW (Generation 3) Connections - Front View** 

#### **Front:**

- Drive Bay 1 Drive 1 RAID 10
- Drive Bay 2 Drive 2 RAID 10
- Drive Bay 3 Drive 3 RAID 10
- Drive Bay 4 Drive 4 RAID 10
- Drive Bay 5 Not populated
- Drive Bay 6 Not populated
- Drive Bay 7 Not populated
- Drive Bay  $8 -$  Not populated

#### **Front Panel Buttons***:*

- Power On/Off Button
- System Reset Button
- UID Button

#### **Front Panel Status:**

- Power LED
- Hard drive activity LED
- 2x Network activity LEDs
- System Overheat LED
- Universal Information (UID) LED

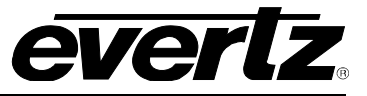

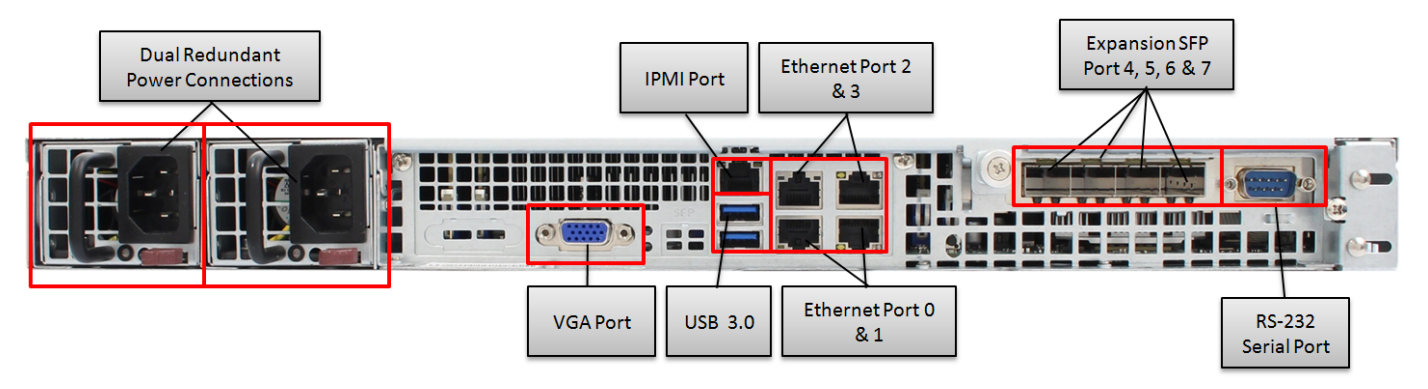

**Figure 7-2: MAGNUM-HW (Generation 3) Connections - Rear View** 

#### **Rear:**

- Dual Redundant Power Connections
- IPMI Port
- USB Port
- USB Port
- RS-232 Serial Port
- VGA Port
- Ethernet Port 0
- Ethernet Port 1
- Ethernet Port 2
- Ethernet Port 3
- Expansion SFP Port 4
- Expansion SFP Port 5
- Expansion SFP Port 6
- Expansion SFP Port 7

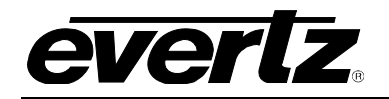

## **8. MAGNUM SERVER CONFIGURATION SHELL**

The server control tool enables the user to set up the MAGNUM server parameters. Launching the MAGNUM Server Configuration tool will reveal a number of operations that can be performed in order to properly set up your server. For more detailed information on the MAGNUM Server Configuration Shell please refer to the MAGNUM manual. This section outlines the minimum configuration required.

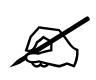

 **Tip: Changes that affect the operation of the MAGNUM Server or admin level actions will cause an authentication prompt to be displayed.** 

To login to the MAGNUM Server Configuration Shell, the user will have to enter the following information at the login screen. The login screen is accessed by hitting "ctrl+alt+F2" to switch terminals. At the login prompt use the following default credentials.

- Enter *admin* as the username and then press *<enter>*
- Enter *admin* as the password and then press *<enter>*

Figure 8-1 displays the main setup menu. Section 8.1 to **Error! Reference source not found.** will guide you through the process of setting up your server and identifying the function of each configuration tool.

You will use the arrow keys, tab, and enter keys to navigate through the MAGNUM Server Configuration Shell.

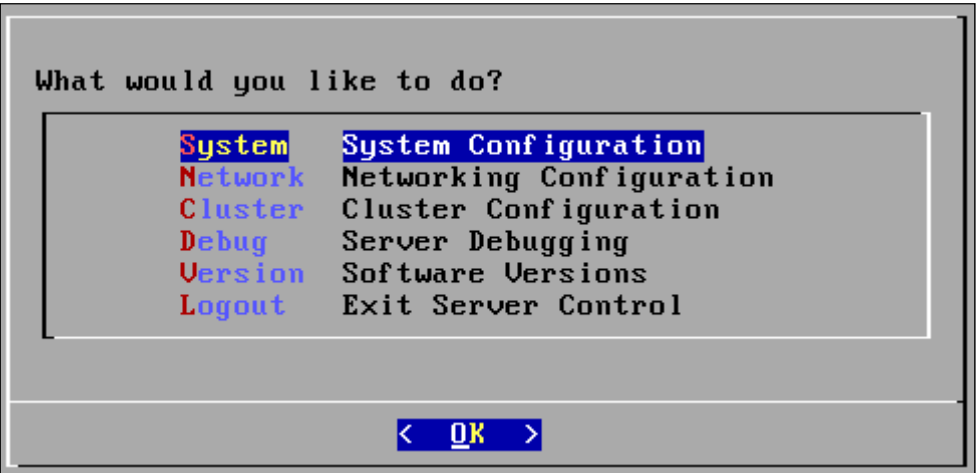

**Figure 8-1: Main Server Control Menu** 

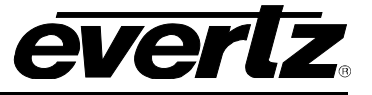

#### **8.1. SYSTEM CONFIGURATION**

Selecting the **System Configuration** option will reveal the screen displayed in Figure 8-2. The main function of the system configuration menu is to complete the set up of the server configuration. The System Configuration Menu allows the user to verify or change system level configuration, such as Date/Time, Hostname, etc; or to perform system level operations such as changing the admin password, upgrading, rebooting, etc.

|                          |                 | System Configuration         |  |  |
|--------------------------|-----------------|------------------------------|--|--|
|                          | <b>Hostname</b> | [debian]                     |  |  |
|                          | Date            | [2009 October 27]            |  |  |
|                          | Time            | [14:11]                      |  |  |
|                          | Time Zone       | [US/Eastern]                 |  |  |
|                          | NTP Server      | - 11                         |  |  |
|                          | Password        | Change the admin password    |  |  |
|                          | Synchronize     | Sync time with NTP server    |  |  |
|                          | <b>Upgrade</b>  | Upgrade the server           |  |  |
|                          | Restore         | Restore old configuration    |  |  |
|                          | Backup          | Backup current configuration |  |  |
|                          | Reboot          | Reboot the server            |  |  |
|                          | Shutdown        | Shutdown the server          |  |  |
|                          | <b>Failover</b> | Force a failover             |  |  |
|                          |                 |                              |  |  |
| $\langle$ Back $\rangle$ |                 |                              |  |  |
|                          |                 |                              |  |  |

**Figure 8-2: System Configuration Menu** 

#### **8.1.1. Setting the Host Name**

Selecting the **Hostname** option from the System Configuration menu will enable the user to set the host name for the server. The dialog box in Figure 8-3 will appear when this option is selected. The user will be prompted to enter the desired name for the host into the "S*et current host name:*" field. This name was set during initial installation but can be changed using this menu option.

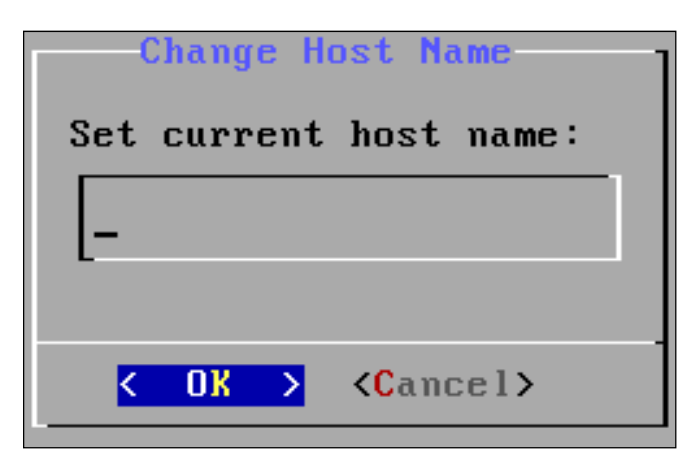

**Figure 8-3: Change Host Name** 

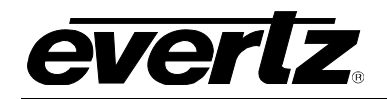

#### **8.1.2. Setting the Server Date**

Selecting **Date** from the System Configuration menu will enable the user to set the date for which the server will reference. Select the current day, month and year from the calendar identified in Figure 8-4.

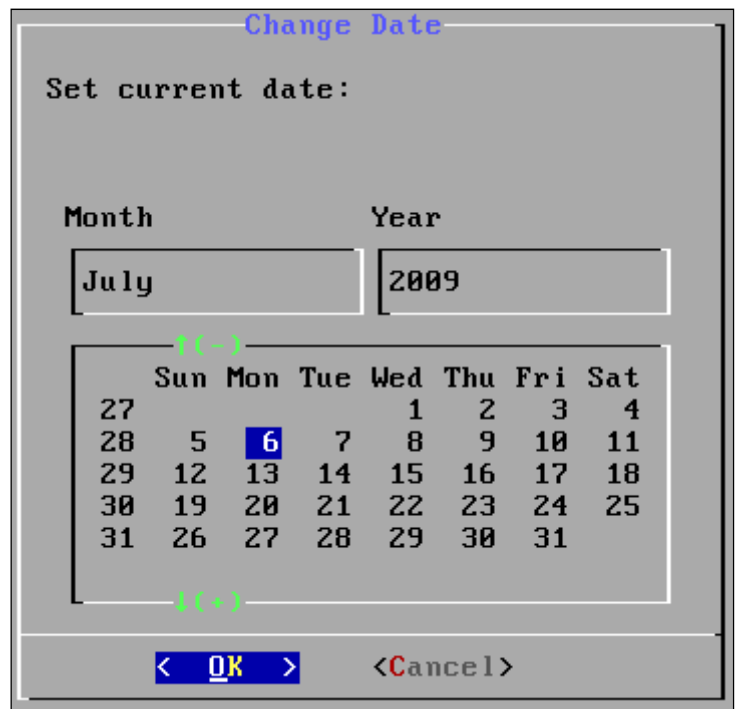

**Figure 8-4: Change Date** 

#### **8.1.3. Setting the Server Time**

Selecting **Time** from the System Configuration menu will enable you to set the current time for which the server will reference. Select the hour, minute and second identified in the **Change Time** dialog box as shown in Figure 8-5. Use the up and down arrow keys to set the values and tab to switch boxes.

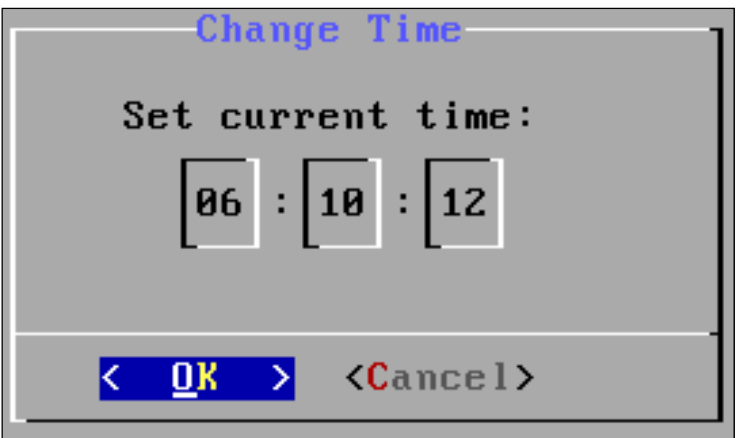

**Figure 8-5: Change Time** 

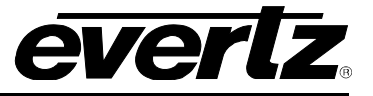

#### **8.1.4. Setting the Server Time Zone**

Selecting **Time Zone** from the System Configuration menu will enable you to set the current time zone for the region you are in. Toggle through the list of countries and zones to select your region. Refer to Figure 8-6.

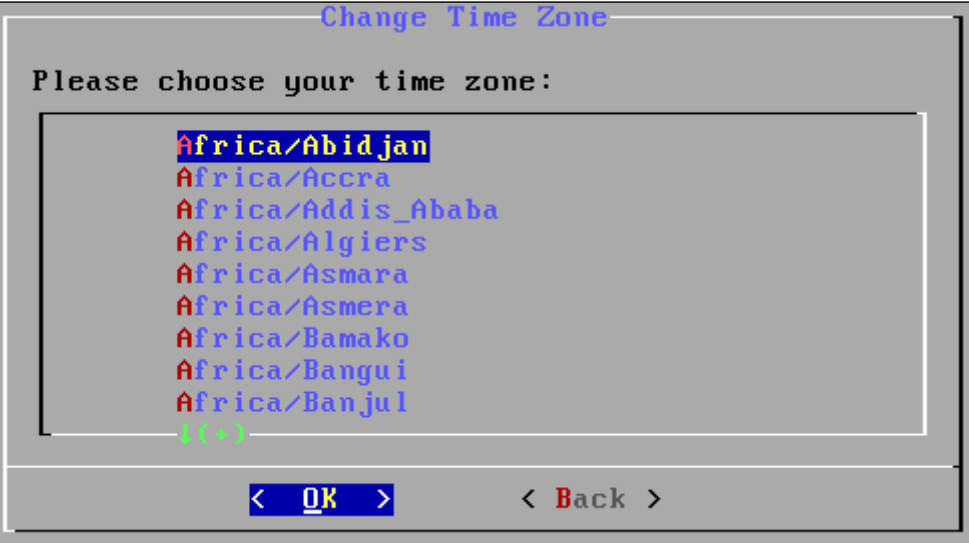

**Figure 8-6: Change Time Zone** 

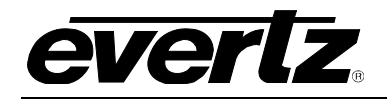

#### **8.2. NETWORKING CONFIGURATION**

The **Networking Configuration** menu will enable the user to set the network information (IP, Netmask, Gateway, and Broadcast).

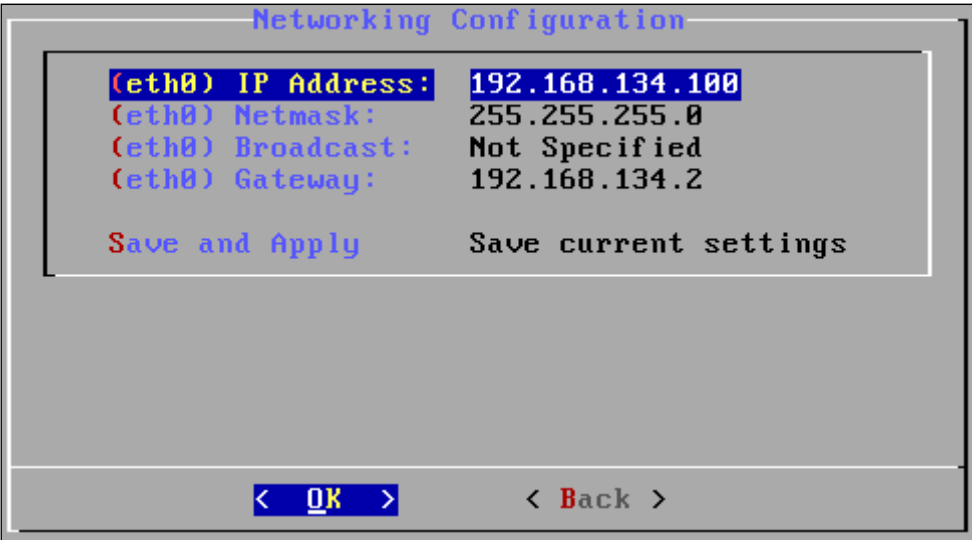

**Figure 8-7: Network Configuration Menu** 

#### **8.2.1. Assigning an IP Address for eth1**

To assign an IP Address, select the **(eth1) IP Address** option from the Networking Configuration menu. The dialog box in Figure 8-8 will appear when this option is selected. The user will be prompted to enter the desired IP address into the "New IP address for eth1" field and then select the **OK** button. Please note that the settings must be saved using the **Save and Apply** option from the Networking Configuration menu. Please note that DHCP is NOT recommended at any time.

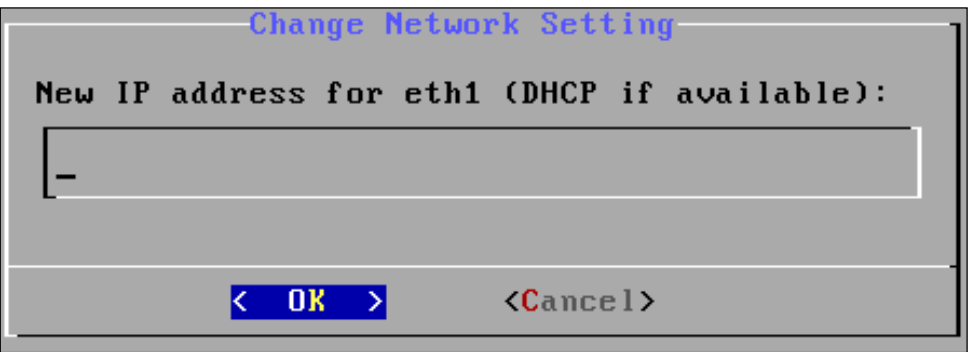

**Figure 8-8: Enter New IP Address for eth1** 

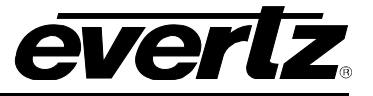

#### **8.2.2. Assigning a Subnet Mask for eth1**

To assign a subnet mask for eth1, select the **(eth1) Netmask** option from the Networking Configuration menu. The dialog box in Figure 8-9 will appear when this option is selected. The user will be prompted to enter the desired subnet mask into the "New subnet mask for eth1" field and then select the **OK** button. Please note that the settings must be saved using the **Save and Apply** option from the Networking Configuration menu.

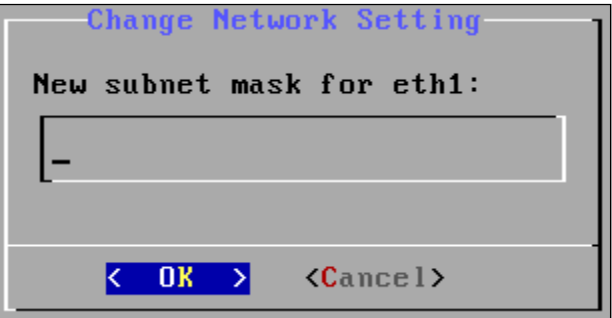

**Figure 8-9: Enter New Subnet Mask for eth1** 

#### **8.2.3. Assigning a Gateway Address for eth1**

To assign a gateway for eth1, select the **(eth1) Gateway** option from the Networking Configuration menu. The dialog box in Figure 8-10 will appear when this option is selected. The user will be prompted to enter the desired gateway into the "New gateway address for eth1" field and then select the **OK** button. Please note that the settings must be saved using the **Save and Apply** option from the Networking Configuration menu.

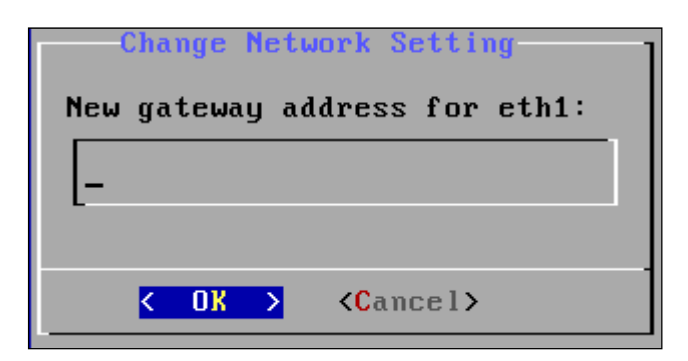

**Figure 8-10: Enter New Gateway Address for eth1** 

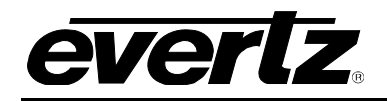

#### **8.2.4. Assigning a Broadcast Address for eth1**

To assign a broadcast address for eth1, select the **(eth1) Broadcast** option from the Networking Configuration menu. The dialog box in Figure 8-11 will appear when this option is selected. The user will be prompted to enter the desired subnet mask into the "New broadcast address for eth1" field and then select the **OK** button. Please note that the settings must be saved using the **Save and Apply** option from the Networking Configuration menu.

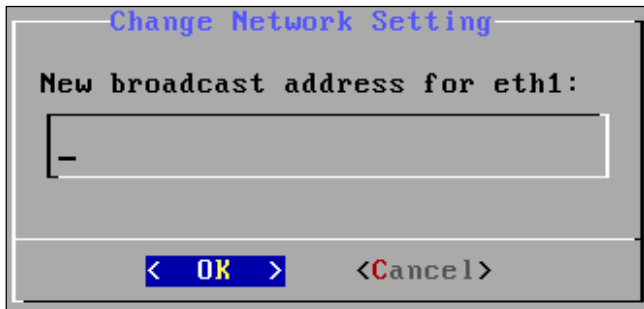

**Figure 8-11: Enter New Broadcast Address for eth1** 

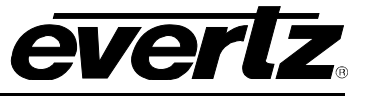

*This page left intentionally blank* 

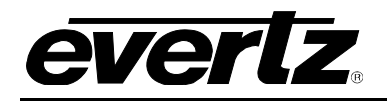

## **9. MAGNUM SERVER SERIAL HEARTBEAT**

#### **9.1. OVERVIEW**

Some MAGNUM Server configurations use a serial heartbeat between the servers in the cluster to ensure that there is an active server in the cluster.

The serial heartbeat requires server hardware with a serial port, by default /dev/ttyS0.

#### **9.2. TESTING THE SERIAL PORT ON A RUNNING SERVER**

#### **9.2.1. Using Configshell**

From the Configshell login (Username: admin, Password admin), go to Debug > Cluster Status. The Cluster Status page will show the Serial and Ethernet Link Status. All Servers in the Cluster should report the status as UP for both Serial and Ethernet.

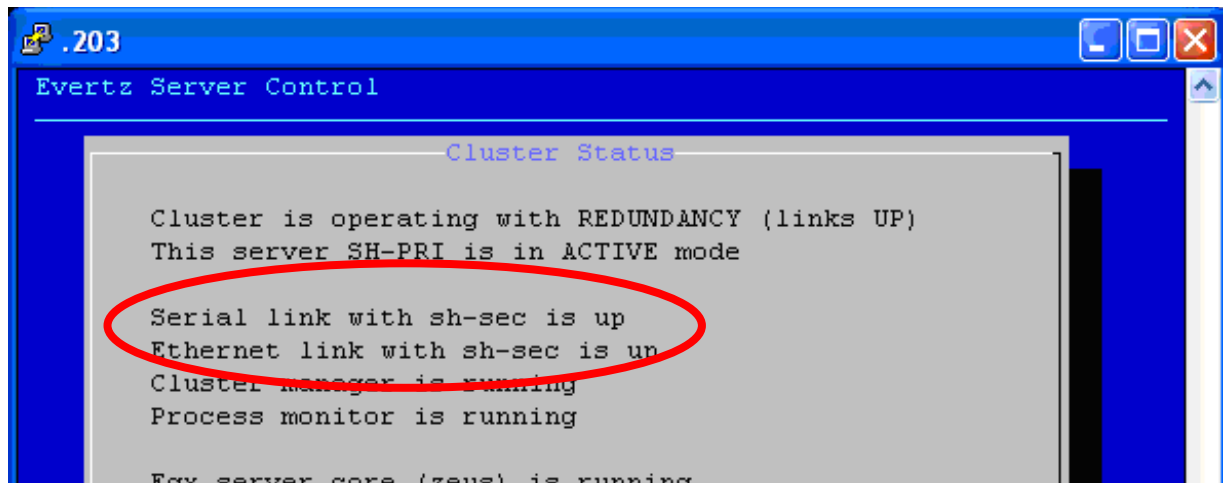

**Figure 9-1: Serial and Ethernet Links** 

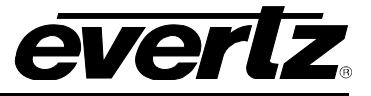

#### **9.2.2. Using the Command Line**

From the command prompt of a running server, use cat to view the contents of the /proc/tty/driver/serial file. The Serial info will show the number of packets transmitted and received by the serial port. On a server with the Heartbeat operating correctly you should see the tx and rx numbers increasing with each read.

| $\frac{1}{2}$ . 203                                                                 |  |  |  |  |
|-------------------------------------------------------------------------------------|--|--|--|--|
| SH-PRI:~# cat /proc/tty/driver/serial                                               |  |  |  |  |
| serinfo:1.0 driver revision:                                                        |  |  |  |  |
| 0: uart:16550A port:000003F8 irq:4 tx:41373089 rx:41758226 brk:4 RTS CTS DTR DSR CD |  |  |  |  |
| 1: uart:unknown port:000002F8 irq:3                                                 |  |  |  |  |
| $2:$ uart: unknown port: 000003E8 irq: 4                                            |  |  |  |  |
| 3: uart:unknown port:000002E8 irg:3                                                 |  |  |  |  |
| SH-PRI:~# cat /proc/tty/driver/serial                                               |  |  |  |  |
| serinfo:1.0 driver revision:                                                        |  |  |  |  |
| 0: uart:16550A port:000003F8 irq:4 tx:41375291 rx:41760504 brk:4 RTS CTS DTR DSR CD |  |  |  |  |
| 1: uart:unknown port:000002F8 irq:3                                                 |  |  |  |  |
| 2: uart:unknown port:000003E8 irg:4                                                 |  |  |  |  |
| 3: uart:unknown port:000002E8 irg:3                                                 |  |  |  |  |
| $SH-PII:~#$                                                                         |  |  |  |  |
|                                                                                     |  |  |  |  |
|                                                                                     |  |  |  |  |
|                                                                                     |  |  |  |  |
|                                                                                     |  |  |  |  |
|                                                                                     |  |  |  |  |
|                                                                                     |  |  |  |  |

**Figure 9-2: Command Line** 

#### **9.3. SERIAL PORT CABLE**

The null-modem serial port cable requires the CTS/RTS pins to be connected. A data-only (Tx/Rx/GND) cable will not work for the serial heartbeat. Most pre-made cables will work since they connect all required pins. For customers who wish to make their own cable, the following pinout has been proven in the field.

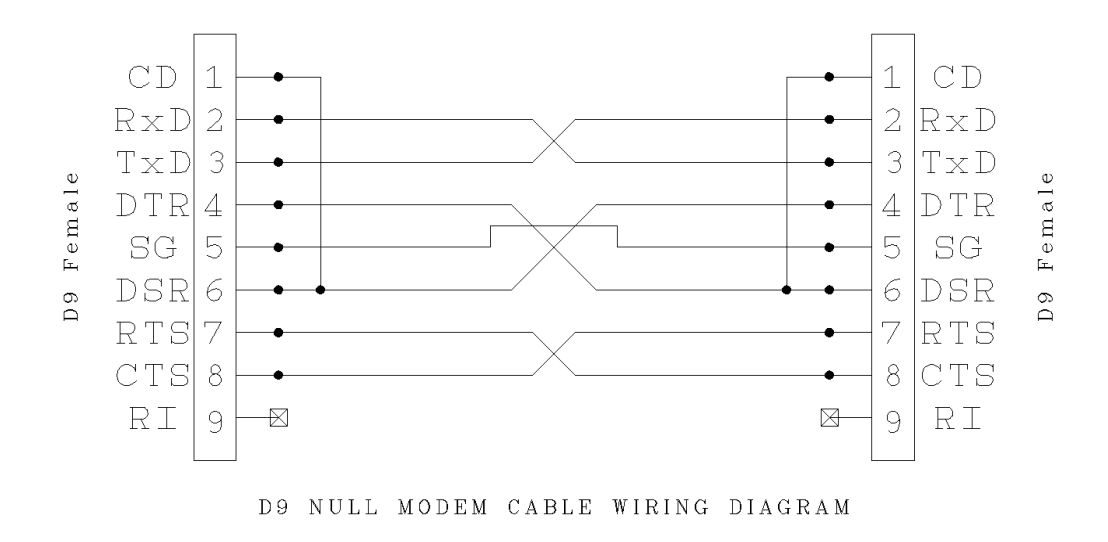

**Figure 9-3: Null Modem Cable Wiring** 

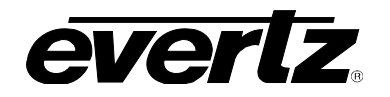

### **10. APPENDIX**

#### **10.1. FAQ**

- If the Magnum installer screen is not viewable, switch to other terminals back and forth. For example, [Ctrl] + [Alt] + [F2] will switch to the command line, and [Ctrl] + [Alt] + [F1] will switch back to the installer screen.
- After a clean shutdown from the USB stick, the USB stick must be physically removed from the server, then re-inserted, before the BIOS recognizes it as a potential boot device again.
- Removing the USB stick during installation, before the server is completely powered off, can corrupt the USB stick and prevent future installations from succeeding when using the same USB stick. If this occurs, recreate the Magnum Live Installation USB stick.
- To create the Magnum Live Installation USB stick, use LinuxLive USB Creator (version 2.8.18 or greater) available from http://www.linuxliveusb.com.
	- 1. Choose your USB key
	- 2. Choose the source to be the required ISO image.
	- 3. Change nothing for Persistence.
	- 4. Select ONLY "Format the key in FAT32"
	- 5. Click the lightning icon to start the installation

#### **10.2. IPMI**

#### **10.2.1. IPMI Remote Access**

- 1. Reboot the server by pressing the **Reset Button** (if the server is not rebooting already).
- 2. Press **<DELETE>** repeatedly while the BIOS displays the SuperMicro logo in Figure 10-1.

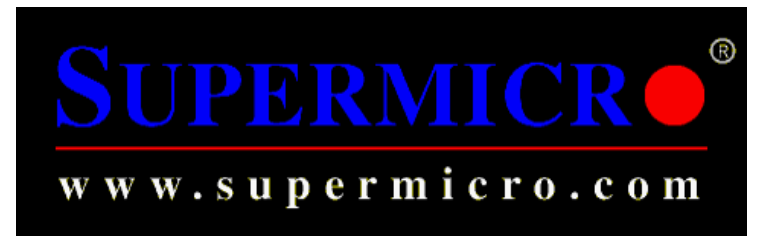

**Figure 10-1: BIOS SuperMicro Logo** 

- 3. Navigate to **Advanced > IPMI Configuration > Set LAN Configuration**.
- 4. Set the **IP Address Source** to **Static**.
- 5. Set the **IP Address**, **Subnet** M**ask** and **Gateway Address** to ensure the PC can reach the server. *Never change the MAC Address.*

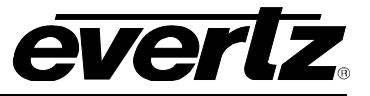

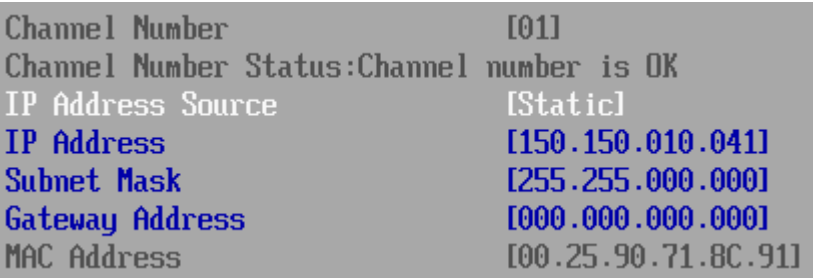

#### **Figure 10-2: IPMI Configuration**

6. Press **<F10>** to save the BIOS settings. When asked to save and exit as shown in Figure 10-3, select **OK** to power off the server.

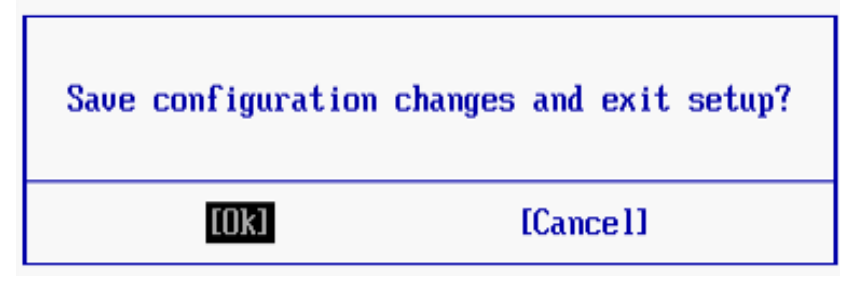

**Figure 10-3: Save BIOS Settings** 

- 7. Disconnect all power cables for at least 10 seconds.
- 8. Plug an Ethernet cable into the IPMI Ethernet port highlighted in Figure 10-4.

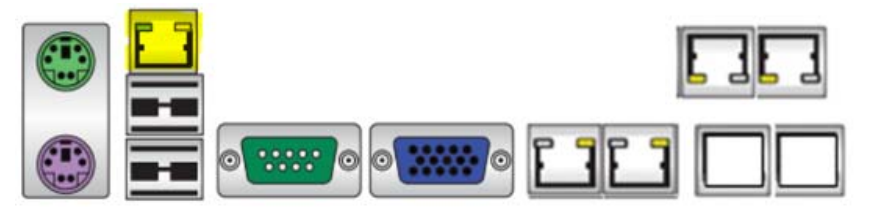

**Figure 10-4: IPMI Ethernet Port** 

- 9. Plug in all power cables and the server should power on automatically.
- 10. On the PC, point a web browser to the server's IPMI IP Address.
- 11. Login using the username **ADMIN** and password **ADMIN**.
- 12. The web page shown in Figure 10-5 should appear.

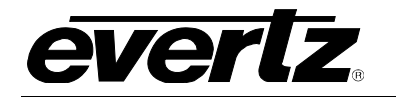

## **MAGNUM-HW User Manual**

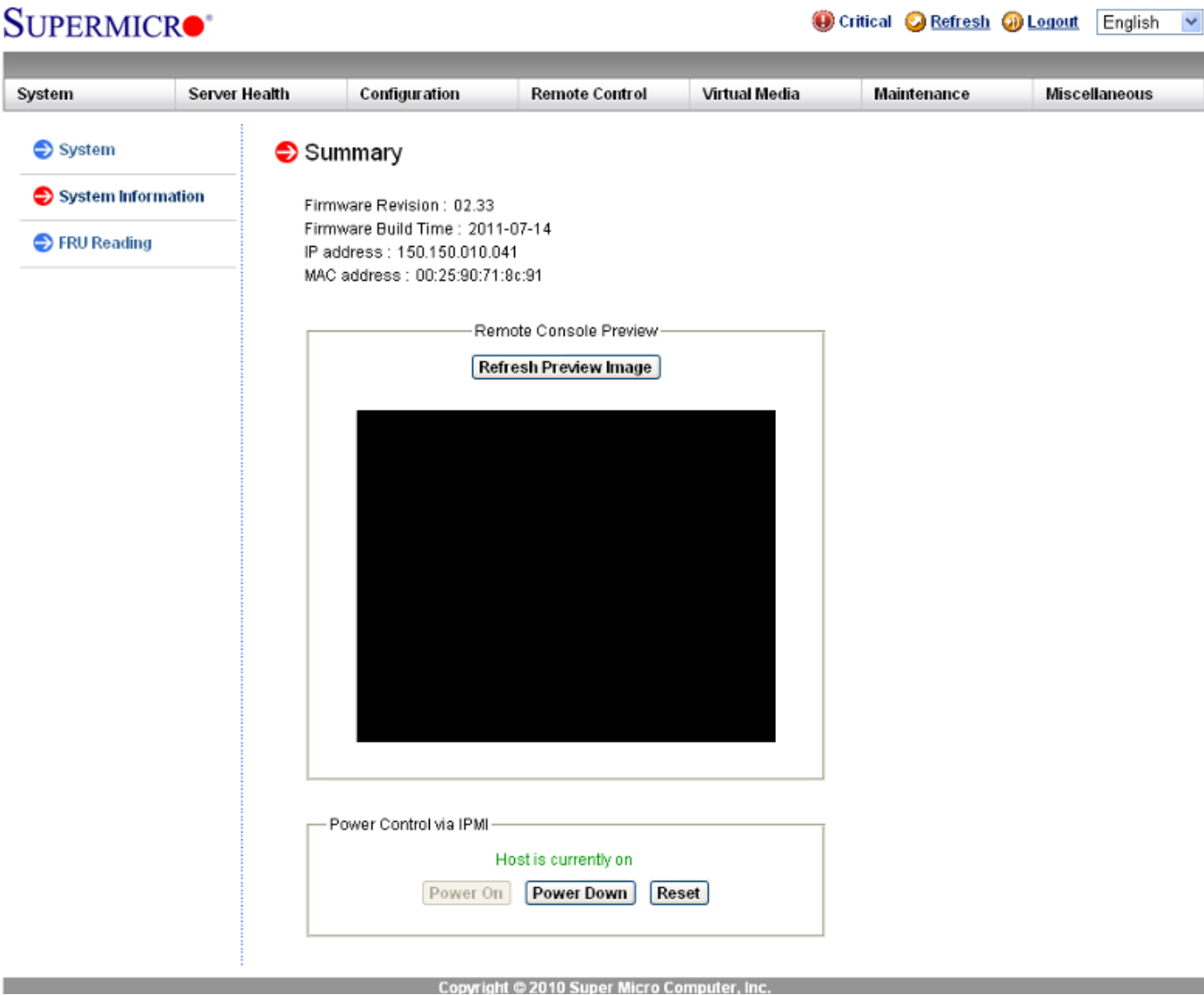

**Figure 10-5: IPMI Web Page** 

- 13. Navigate to **Miscellaneous > UID Control**. Select **TURN ON**. Click **Save** then click **OK**.
- 14. The leftmost UID LED under the power buttons should be blinking Blue.
- 15. Select **TURN OFF**. Click **Save** then click **OK**.
- 16. Reboot the server by pressing the **Reset Button**. Press **<DELETE>** repeatedly while the BIOS displays the SuperMicro logo.
- 17. Navigate to **Advanced > IPMI Configuration > Set LAN Configuration**. Set the IP Address to **000.000.000.000** to prevent IP conflicts.

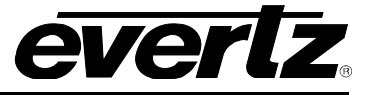

#### **10.3. DRIVE SWAPPING – HOW TO REPLACE A FAILED DRIVE**

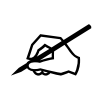

#### **This procedure is designed for only using new clear drives.**

#### **10.3.1. Overview**

Magnum HW (Generation 1) uses RAID 1 and Raid 10, pairs are in columns so 1,2 (RAID 1) 3,4 and 5,6 (RAID 10).

There are 3 HDD types in the in the field.

- 150 GB WD VelociRaptor
- 160 GB Seagate
- 250 GB Seagate

Important to note that in this RAID you can on replace a drive with one that is equal or greater in size, for field replacements Evertz is able to provide the following HDDs.

- 150 GB WD VelociRaptor
- 250 GB Seagate

Magnum HW (Generation 2) uses raid 10, pairs are in columns so 1,2 and 3,4.

#### **10.3.2. Replacing a Failed Drive Notes:**

- 1. Only insert a drive with the RAID configuration CLEARED.
- 2. Replace a failed drive only while the server is running
	- A. The drive will rebuild automatically
- 3. If a drive does not rebuild automatically, the drive is not clear.
	- A. If inserting a drive from a different server, during reboot, select "Clear".
	- B. If inserting a drive from the same server, during reboot, select "Import Foreign Configuration
- 4. Red light will blink while the drive is rebuilding
- 5. Powering off the server will cause rebuilding to restart.
- 6. If necessary remove failed drive from tray and replace with new drive.
- 7. The server will not boot without manual intervention if the drive is inserted while powered off.
	- A. Only insert the new drive while the server is running.